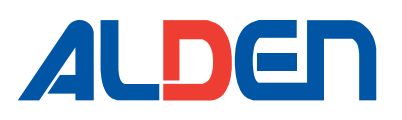

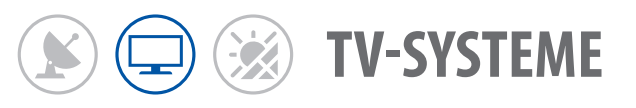

# Radioprogramme und einige Fernsehprogramme auf DVB-S2 haben gewechselt

**Die Hörfunkprogramme der ARD und Regionalsender des WDR-Fernsehens sind auf neue Satellitenfrequenzen umgezogen!**

**Seit dem 20. Juli 2021 wird das umfangreiche Hörfunkangebot der ARD und die Regionalsender des WDR-Fernsehens über ASTRA 19,2° Ost auf neuen Satelliten-Transpondern verbreitet. Auf Transponder** 11053 / H / 22000 starten die ARD-Hörfunkprogramme des BR, NDR, RB, SR, SWR, WDR und auf Transponder 10891 / H / 22000 die Hörfunkprogramme von HR, MDR, RBB. **Die Ausstrahlung des bisherigen Hörfunkangebots wurde zum 14. Dezember 2021 beendet.**

**Die Sender des WDR-Regionalfernsehens** (WDR Aachen, ~Bielefeld, ~Bonn, ~Dortmund, ~Duisburg, ~Essen, ~Köln, ~Münster, ~Siegen, ~Wuppertal) befinden sich nun auf Transponder 11523 / H / 22000.

#### **Welche Empfangsgeräte unterstützen den neuen Standard?**

Alle Receiver oder TV-Geräte mit integriertem Receiver, welche mit DVB-S2-Standard gekennzeichnet sind, unterstützen die neue Empfangsart. Oder anders gesagt, wenn Sie "Das Erste HD" und "ZDF HD" empfangen können, unterstützt Ihr Gerät auch den Empfang der umgezogenen Hörfunk- und Fernsehprogramme. Sie haben einen DVB-S2-fähigen Empfänger und wollen das Angebot nutzen? Dann können Sie einen automatischen oder manuellen Sendersuchlauf an Ihrem Empfangsgerät durchführen.

#### **Veränderungen an Ihrer Satellitenanlage sind nicht notwendig.!!!**

#### **Wie starte ich den erforderlichen Sendersuchlauf?**

Wenn Sie einen Sendersuchlauf durchführen möchten, haben Sie die Möglichkeit einen manuellen oder automatischen Sendersuchlauf durchzuführen.

**Wir empfehlen Ihnen ausdrücklich nur einen manuellen Sendersuchlauf durchzuführen.** Ein automatischer Sendersuchlauf kann dazu führen, dass Ihre aktuelle Programmsortierung oder Favoritenlisten gelöscht bzw. die Programmsortierung komplett durcheinandergeworfen werden.

#### **Manueller Suchlauf**

Das neue Senderangebot können Sie leicht mit einem manuellen Suchlauf finden. Dazu müssen Sie je nach Gerätetyp die erforderliche Transponderfrequenz, Polarisation und Symbolrate auswählen/markieren und (mit der blauen Taste) den Scan starten.

Nach dem **manuellen Sendersuchlauf** der folgenden Transponderfrequenzen können Sie wieder Ihre Lieblings-Hörfunkprogramme der ARD empfangen.

#### **11053 / H / 22000**

Bayerischer Rundfunk, Norddeutscher Rundfunk, Radio Bremen, Saarländischer Rundfunk, Südwestrundfunk, Westdeutscher Rundfunk

#### **10891 / H / 22000**

Hessischer Rundfunk, Mitteldeutscher Rundfunk, Rundfunk Berlin-Brandenburg

#### **11523 / H / 22000**

WDR Fernsehen (WDR Aachen, WDR Bielefeld, WDR Bonn, WDR Dortmund, WDR Duisburg, WDR Essen, WDR Köln, WDR Münster, WDR Siegen, WDR Wuppertal

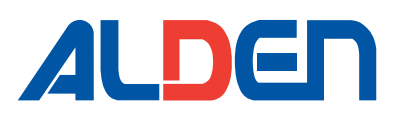

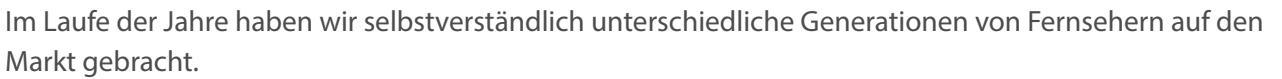

**TV-SYSTEME**

Damit Sie sich das Benutzerhandbuch des TV nicht durchlesen müssen und schnellstmöglich an die neuen Programme kommen, haben wir für Sie eine Kurzanleitung geschrieben.

Zuerst schauen Sie sich das hier unten dargestellte Hauptmenü genau an, um Ihren Fernseher zu identifizieren. Wir haben Ihnen hier unsere fünf gängigsten TV-Modelle aufgeführt.

- 1. Bitte suchen Sie das Hauptmenü aus, welches mit dem Hauptmenü Ihres Fernsehers identisch ist.
- 2. Dann folgen Sie der ab Seite 4 für Ihre gewählte Variante (A, B, C, D oder E) zugehörigen Kurzanleitung, um den manuellen Sendersuchlauf erfolgreich durchführen zu können.

## ALDEN Triple-Tuner TV & A.I.O.® EVO TV

#### Kanal Kanal-Management Favoritenverwaltung Bild Land **TV Connection** Ton Autom, Suche DTV manuelle Suche Eigenschaft **LCN On/Off** Satellitensystem Finst **AV** Bev Menu 7 Enter Eingeben Exit

#### **Variante B:**

**Variante A:**

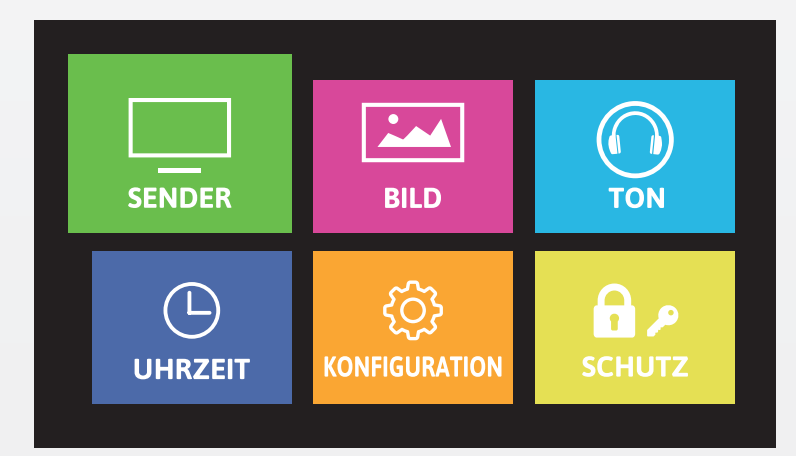

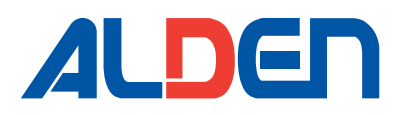

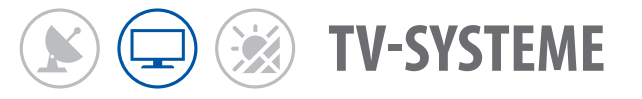

### ALDEN SMARTwide TV

#### **Variante C:**

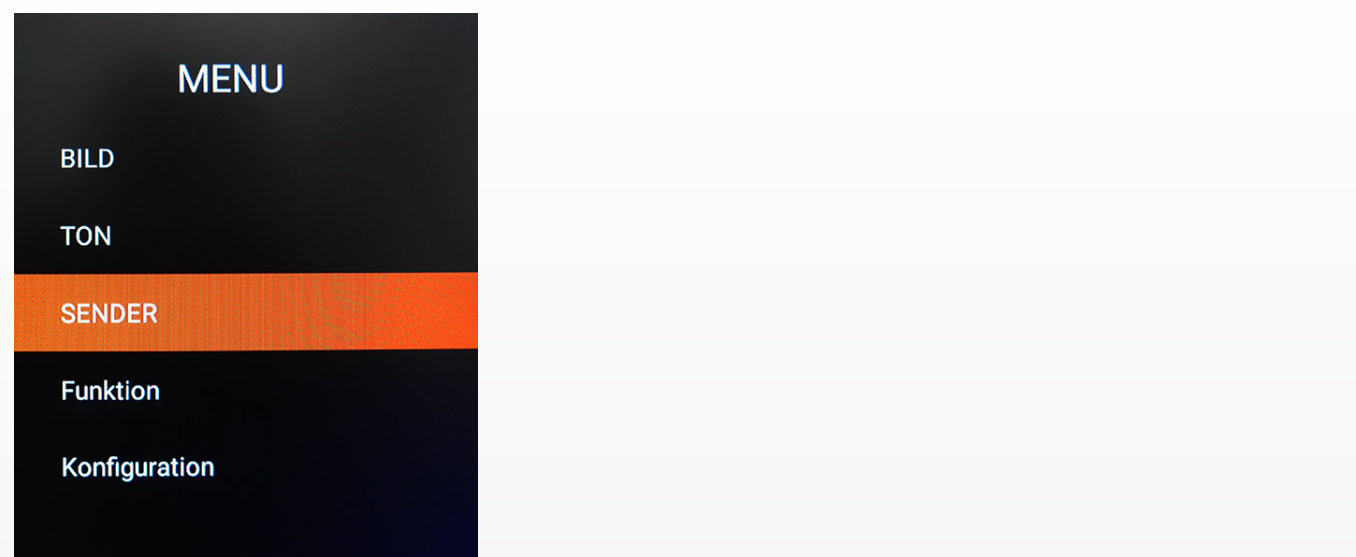

#### **Variante D:**

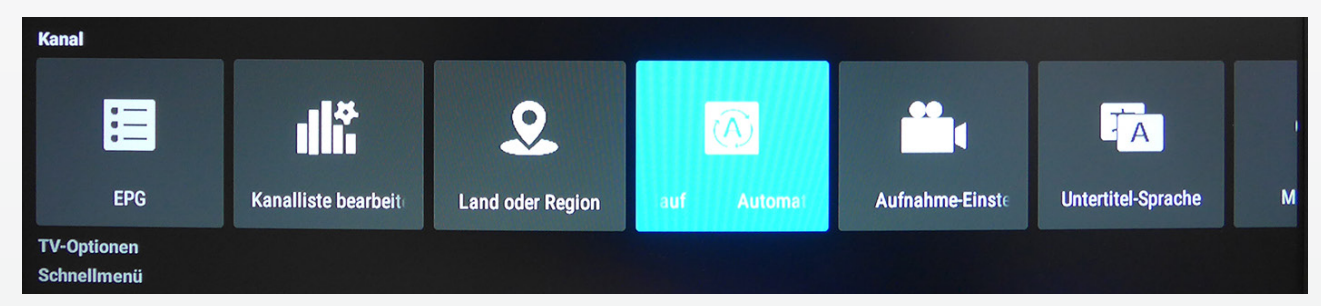

#### **Variante E:**

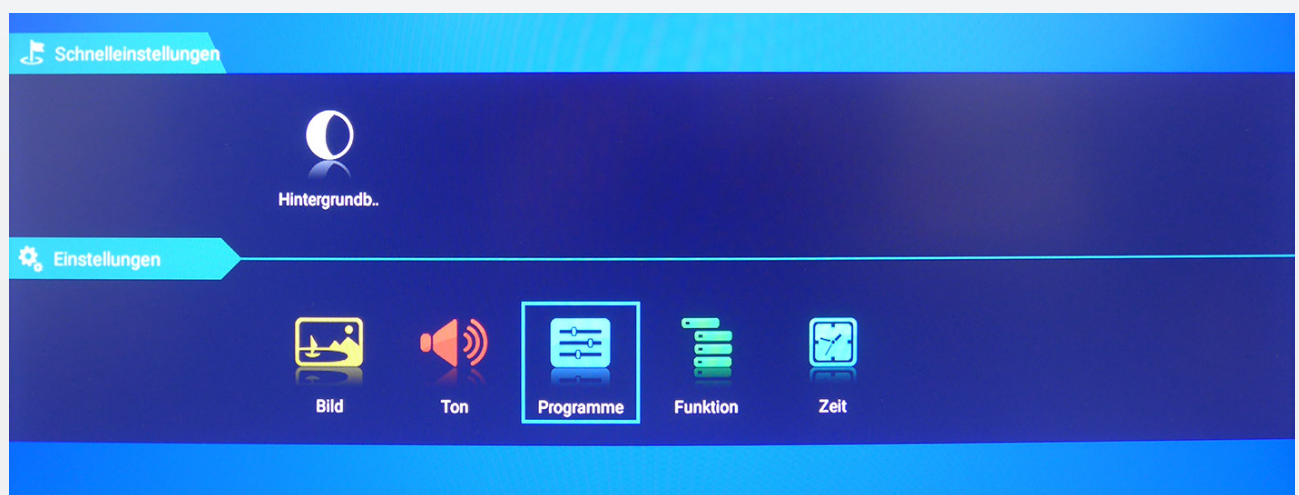

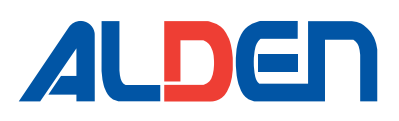

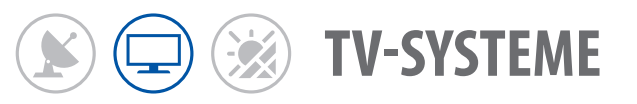

### Kurzanleitung manueller Sendersuchlauf

### **Zu Variante A:**

- 1. Drücken Sie auf der TV-Fernbedienung die **Menü-Taste**
- 2. Navigieren Sie mit der Richtungspfeiltasten (nach unten) auf den Menüpunkt **Kanal** und bestätigen diesen mit der **OK-Taste**
- 3. Nun befinden Sie sich auf der rechten Seite des Kanal-Menüs. Navigieren Sie mit der Richtungspfeiltaste (nach unten) auf den Menüpunkt **Satellitensystem** und bestätigen diesen mit der **OK-Taste**
- 4. Nun sehen Sie eine Tabelle. Diese ist unterteilt in drei Spalten (Satellit, Transponder und LNB-Einstellung)
- 5. Folgen Sie nun der Anleitung auf Seite 6.

#### **Zu Variante B:**

- 1. Drücken Sie auf der TV-Fernbedienung die **Menü-Taste**
- 2. Navigieren Sie mit den Richtungspfeiltasten auf die "grüne" Kachel mit der Bezeichnung Sender und bestätigen diesen mit der **OK-Taste**
- 3. Nun befinden Sie sich im Menü Sender. Navigieren Sie nun mit der Richtungspfeiltaste (nach unten) auf den Menüpunkt **Sat-Konfiguration** und bestätigen diesen mit der **OK-Taste**
- 4. Nun sehen Sie eine Tabelle. Diese ist unterteilt in drei Spalten (Satellit, Transponder und LNB-Einstellung)
- 5. Folgen Sie nun der Anleitung auf Seite 6.

#### **Zu Variante C:**

- 1. Drücken Sie auf der TV-Fernbedienung die **Menü-Taste**
- 2. Navigieren Sie mit der Richtungspfeiltaste (nach unten) auf den Menüpunkt **Sender** und bestätigen diesen mit der **OK-Taste**
- 3. Nun befinden Sie sich im Menü Sender. Navigieren Sie nun mit der Richtungspfeiltaste (nach unten) auf den Menüpunkt **Satelliten-Suche** und bestätigen diesen mit der **OK-Taste**
- 4. Nun sehen Sie eine Tabelle. Diese ist unterteilt in drei Spalten (Satellit, Transponder und LNB-Einstellung)
- 5. Folgen Sie nun der Anleitung auf Seite 6.

#### **Zu Variante D:**

- 1. Drücken Sie auf der TV-Fernbedienung die **Menü-Taste**
- 2. Navigieren Sie mit der Richtungspfeiltaste (nach rechts) auf den Menüpunkt **Automatischer Suchlauf**  und bestätigen diesen mit der **OK-Taste**
- 3. Nun befinden Sie sich in der DVB-S Auswahl. Hier bestätigen Sie die Position **Sat-Konfiguration** mit der **OK-Taste**
- 4. Nun sehen Sie eine Tabelle. Diese ist unterteilt in drei Spalten (Satellit, Transponder und LNB-Einstellung)
- 5. Folgen Sie nun der Anleitung auf Seite 6.

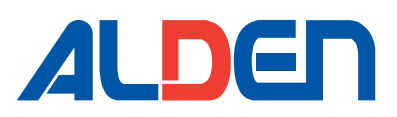

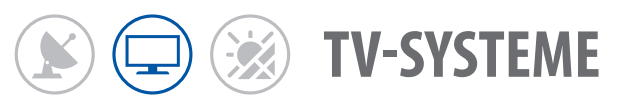

#### **Zu Variante E:**

- 1. Drücken Sie auf der TV-Fernbedienung die **Menü-Taste**
- 2. Navigieren Sie mit den Richtungspfeiltasten auf den Menüpunkt **Programme** und bestätigen diesen mit der **OK-Taste**
- 3. Nun befinden Sie sich im Menü Programme. Navigieren Sie nun mit der Richtungspfeiltaste (nach unten) auf den Menüpunkt **DVB-S manuelle Suche** und bestätigen diesen mit der **OK-Taste**
- 4. Sie befinden sich nun im Menü DTV manuelle Suche auf dem Punkt Satellit. Bestätigen Sie mit der **OK-Taste** den angezeigten Satelliten.
- 5. Nun öffnet sich eine Satellitenliste. In der Satellitenliste navigieren Sie mit der Richtungspfeiltaste (nach unten) auf den Satelliten **Astra 1KR/1L71M/1N** und bestätigen diesen mit der **OK-Taste**.
- 6. Sie befinden sich nun wieder im Menü DTV manuelle Suche. Navigieren Sie nun mit der Richtungspfeiltaste (nach unten) auf den Menüpunkt **Transponder** und bestätigen diesen mit der **OK-Taste**
- 7. Jetzt sehen Sie eine Transponderliste. Aus dieser Liste suchen Sie zum Beispiel den Transponder **11053(MHz) / 22000(ksym/s) / H** und bestätigen diesen mit der **OK-Taste**
- 8. Jetzt sind Sie wieder in dem Menü DTV manuelle Suche. Hier navigieren Sie mit der Richtungspfeiltaste (nach unten) auf den Menüpunkt **Bestätigen** und bestätigen diesen mit der **OK-Taste**.
- 9. Jetzt wird dieser Transponder gescannt und im Anschluss werden die neuen Programme am Ende der TV-Programmliste hinzugefügt.

Diesen Vorgang wiederholen Sie nun erneut von Punkt 1- 9 (wobei die Punkte 3 & 4 übersprungen werden können) um den Transponder **10891(MHz) / 22000(ksym/s / H** ebenfalls zu scannen und die restlichen Sender einzufügen.

Wiederholen Sie den Vorgan ein weiteres Mal von Punkt 1- 9 (wobei die Punkte 3 & 4 übersprungen werden können) um den Transponder **11523(MHz) / 22000(ksym/s / H** ebenfalls zu scannen und die WDR-Fernsehsender einzufügen.

Nun sind alle neuen Programme in der TV-Programmliste eingefügt.

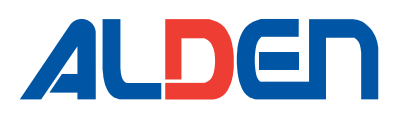

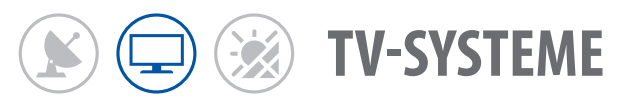

### Fortsetzung zu Variante A, B, C, D:

- 1. Navigieren Sie mit den Richtungspfeiltasten (nach oben/unten) auf den Satelliten **Astra 19.2E (siehe Bild a)**
- 2. Bestätigen Sie den Satelliten Astra 19.2E **NICHT** mit der OK-Taste. Wenn Sie nun auf dem Satelliten Astra 19.2E stehen, navigieren Sie mit der Richtungspfeiltaste (1x nach rechts), um in die mittlere Spalte (Transponder) der Tabelle zu gelangen.
- 3. In der mittleren Spalte (Transponder) suchen Sie nun durch Navigieren mit den Richtungspfeiltasten (nach unten/oben) die drei Transponderfrequenzen **(10891 / H / 22000 ),(11053 / H / 22000) und (11523 / H / 22000)** und bestätigen diese jeweils mit der **OK-Taste**. Die jeweilige Transponderfrequenz wird dabei durch ein Häkchen gekennzeichnet **(siehe Bild b)**
- 4. Wenn die Transponderfrequenzen markiert sind, drücken Sie auf der Fernbedienung die **"blaue"** Optionstaste um den Suchlauf für die drei Transponderfrequenzen einzuleiten
- 5. Es erscheint ein Fenster mit den möglichen Scaneinstellungen Hier bestätigen Sie den Scan durch betätigen der **OK-Taste (siehe Bild c)**.

Einige TV-Modelle haben ein separates Feld mit der Aufschrift "Bestätigen". Dann müssen Sie mit der Richtungspfeiltaste (nach unten) auf das Feld "Bestätigen" navigieren und mit der OK-Taste bestätigen.

Nun sind alle neuen Programme in der TV-Programmliste eingefügt.

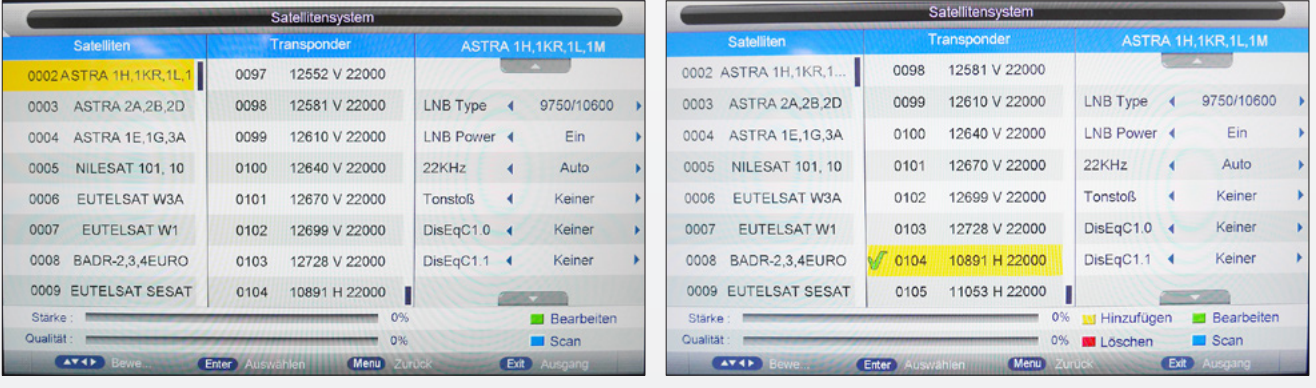

#### **Bild a Bild b**

#### **Bild c**

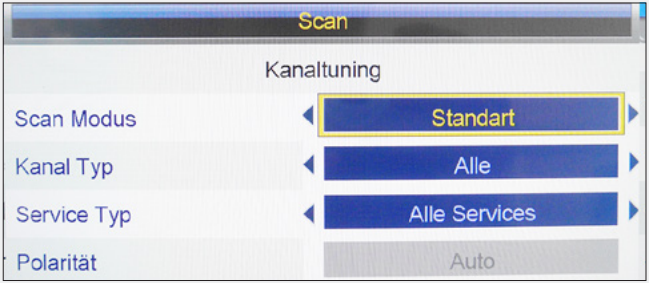

#### - 6 -